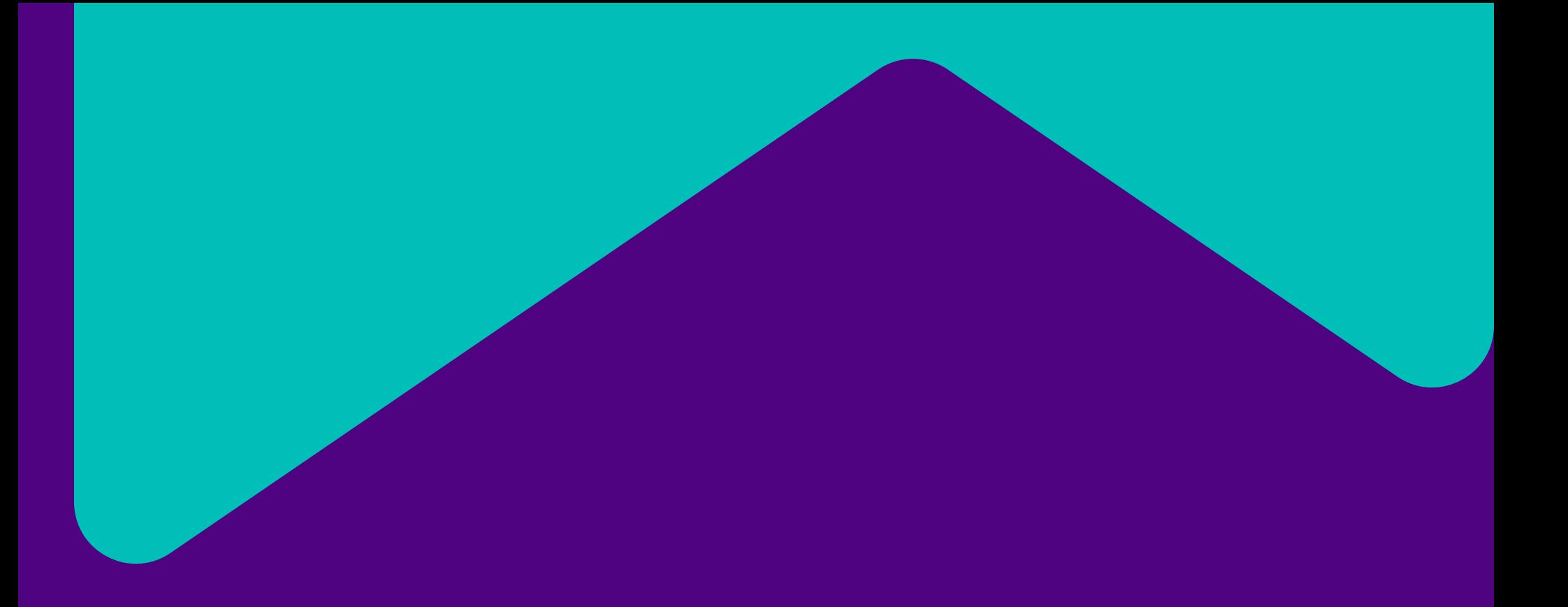

## **GroupBuy User Guide**

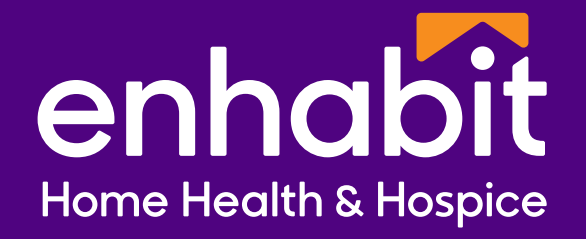

## **GroupBuy | How it works**

As more buyers participate, the price drops for everyone.

Without GroupBuy, the company would pay \$26,000 for 3100 pieces purchased separately. With GroupBuy, the company will pay \$18,600 for 3100 pieces purchased together. That's \$7,400 in savings for one product!

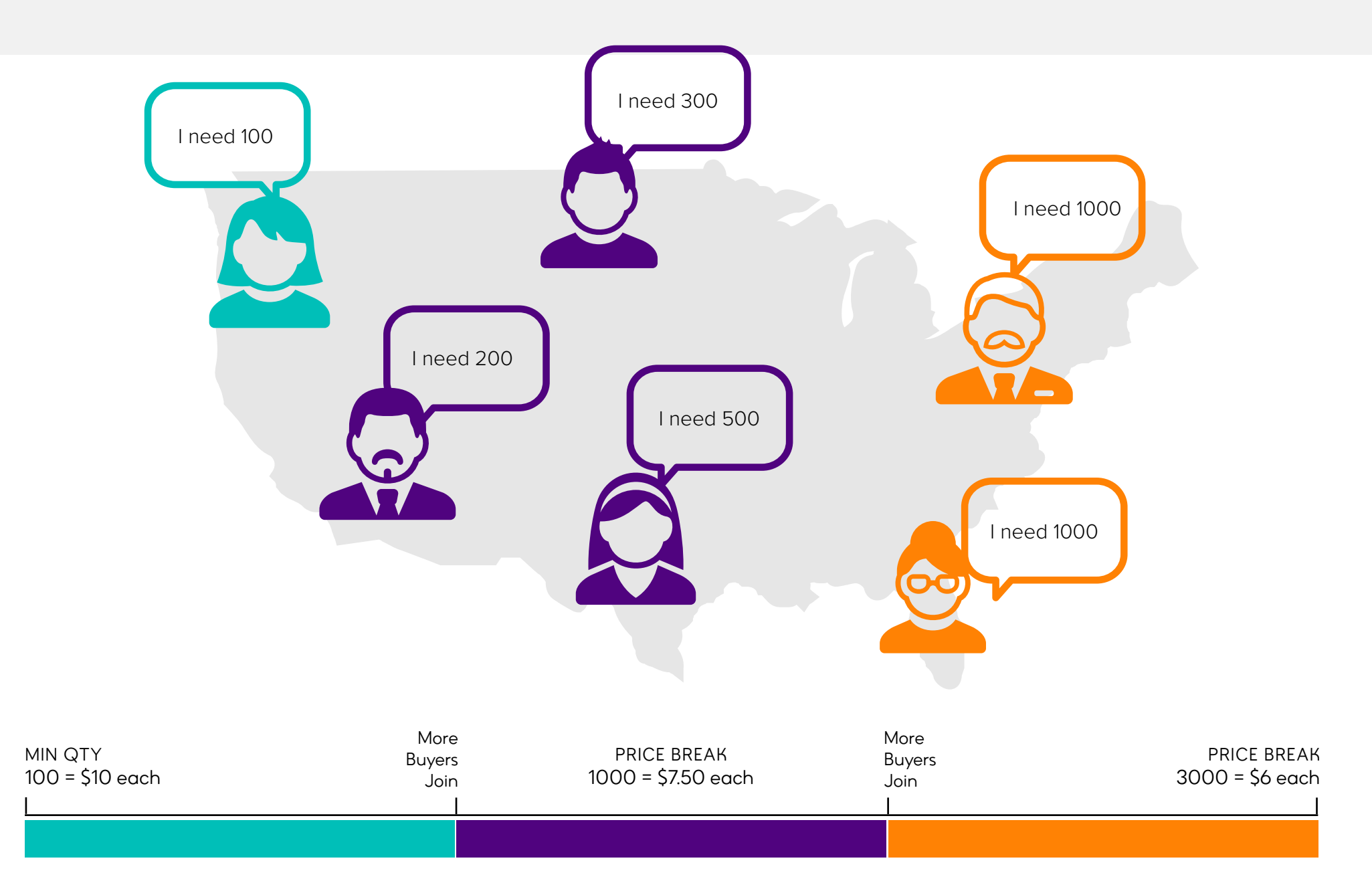

**GroupBuy | How it works**  $\qquad$  As more buyers participate, the price drops for everyone.

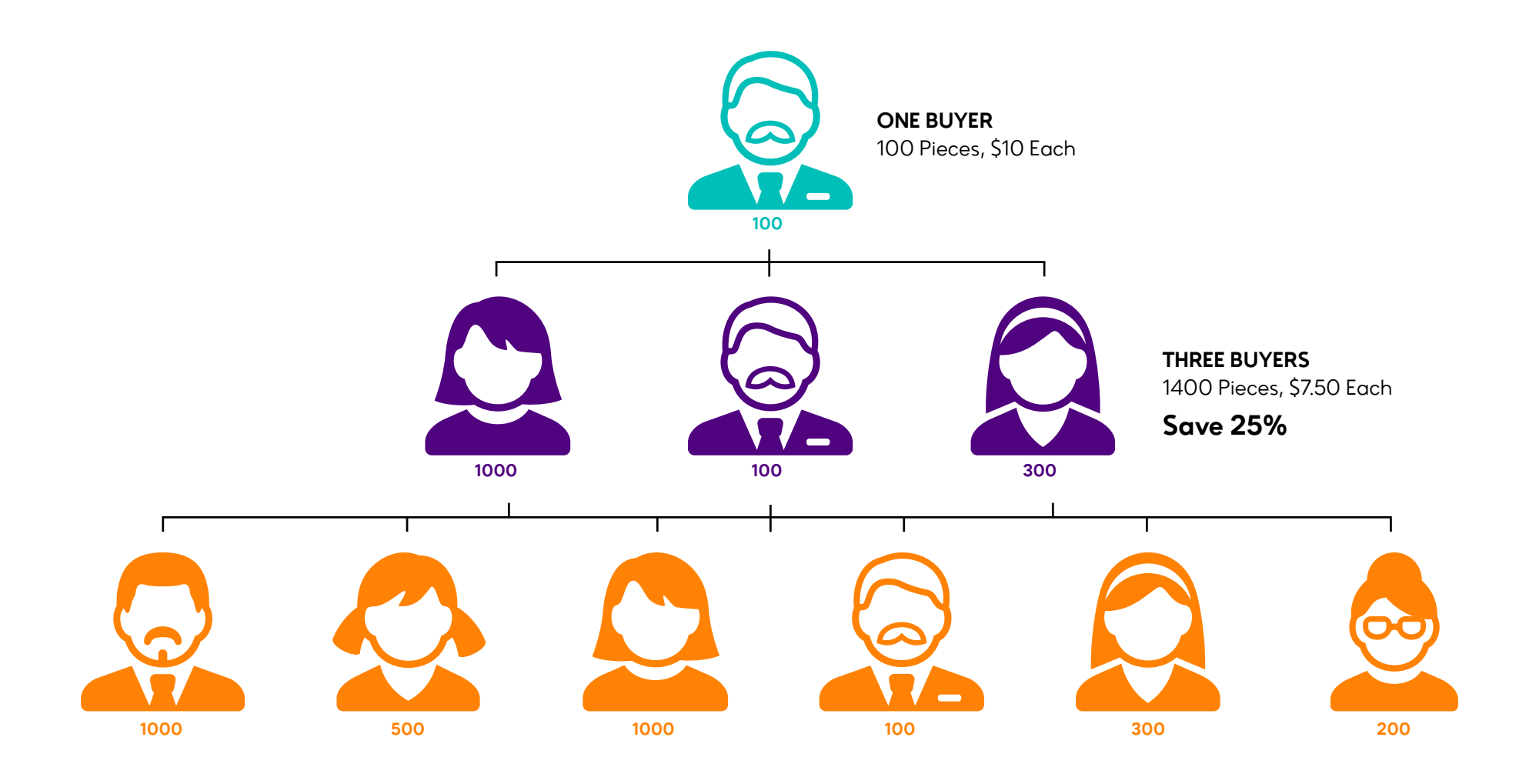

**SIX BUYERS:** 3100 Pieces, \$6 Each — **SAVE 40%**

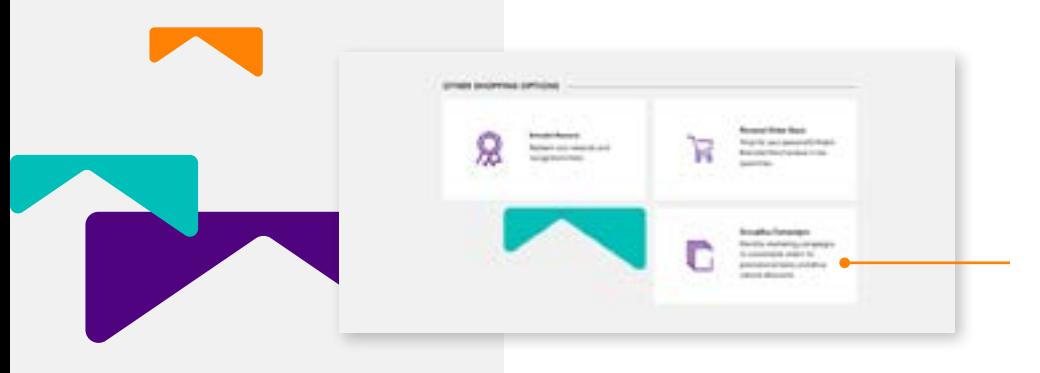

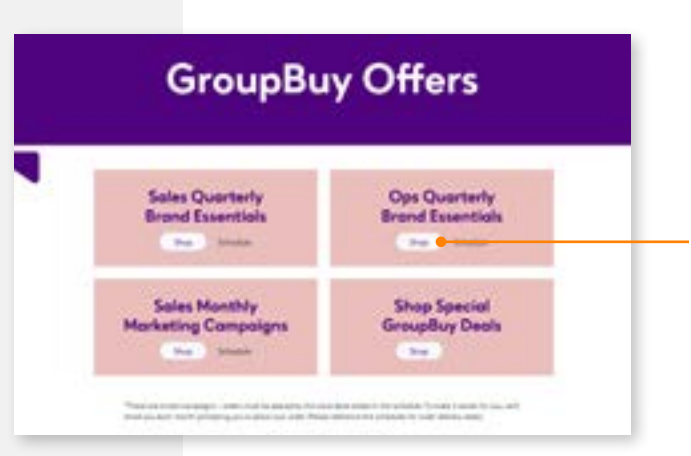

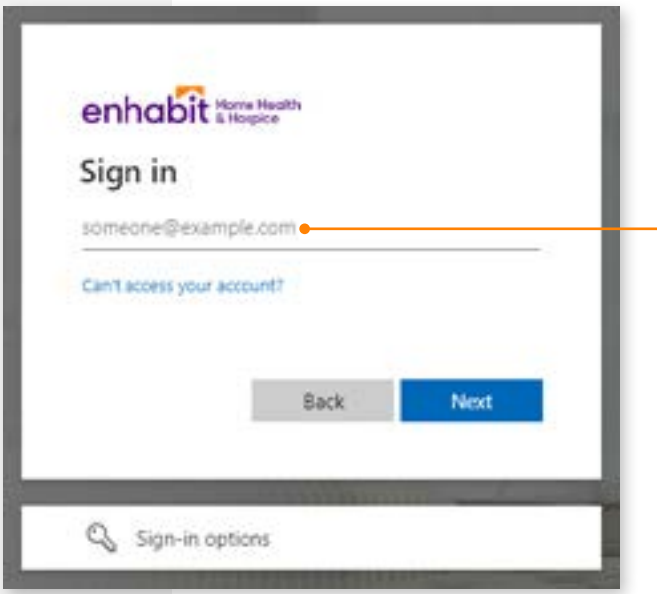

1. **Find it.** From the Promote-Enhabit.com landing page, click the GroupBuy Campaign tile. This will take you to the GroupBuy review page.

- 2. **From the GroupBuy review page**, you have the option to view the schedule of upcoming GroupBuy deals or choose the GroupBuy you would like to take part in by clicking the Shop button.
- 3. **Login via Microsoft Authentication.** If you are accessing from the Enhabit network, you may be asked to log in again with your Enhabit credentials. If you are off network, you will be prompted for Multifactor Authentication (MFA) through the Microsoft Authenticator all on your phone, or by text message.

From your work computer, you can also access Boundless from the Microsoft My Apps page.

Friendly reminder: The login process for Boundless has switched from Okta Single Sign-On (SSO) to Microsoft Authentication SSO. Boundless is no longer accessible via Okta.

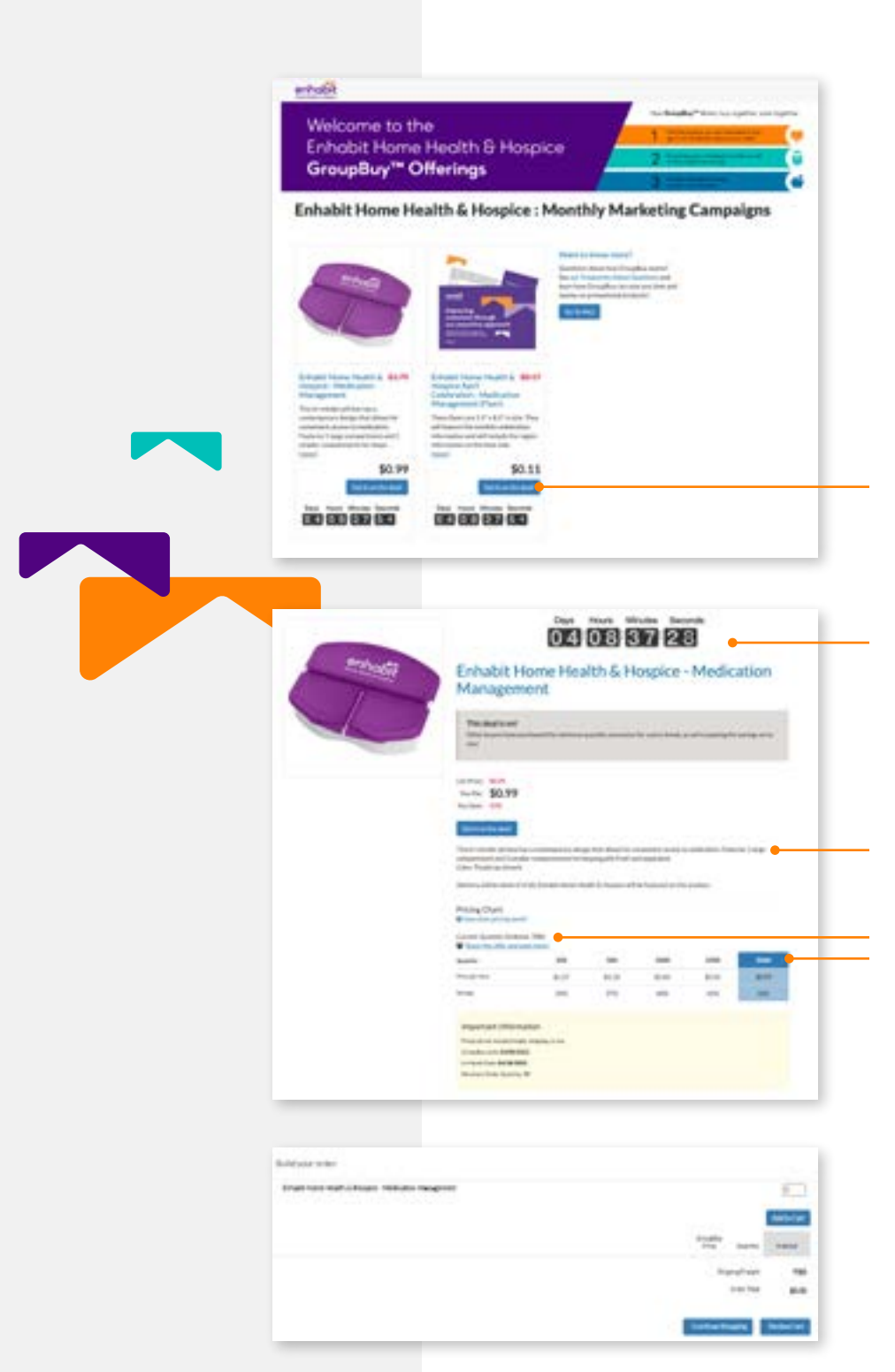

4. **Click the Get in on the deal! button** to view the details of the GroupBuy product you're interested in.

## 5. **Different products will be offered for a limited time.**

GroupBuy product details like, time left to buy, total already purchased by others, product descriptions, pricing, and savings can be found on each GroupBuy Product Detail page.

6. **Build your order** by entering the quantity and clicking the Add to Cart button.

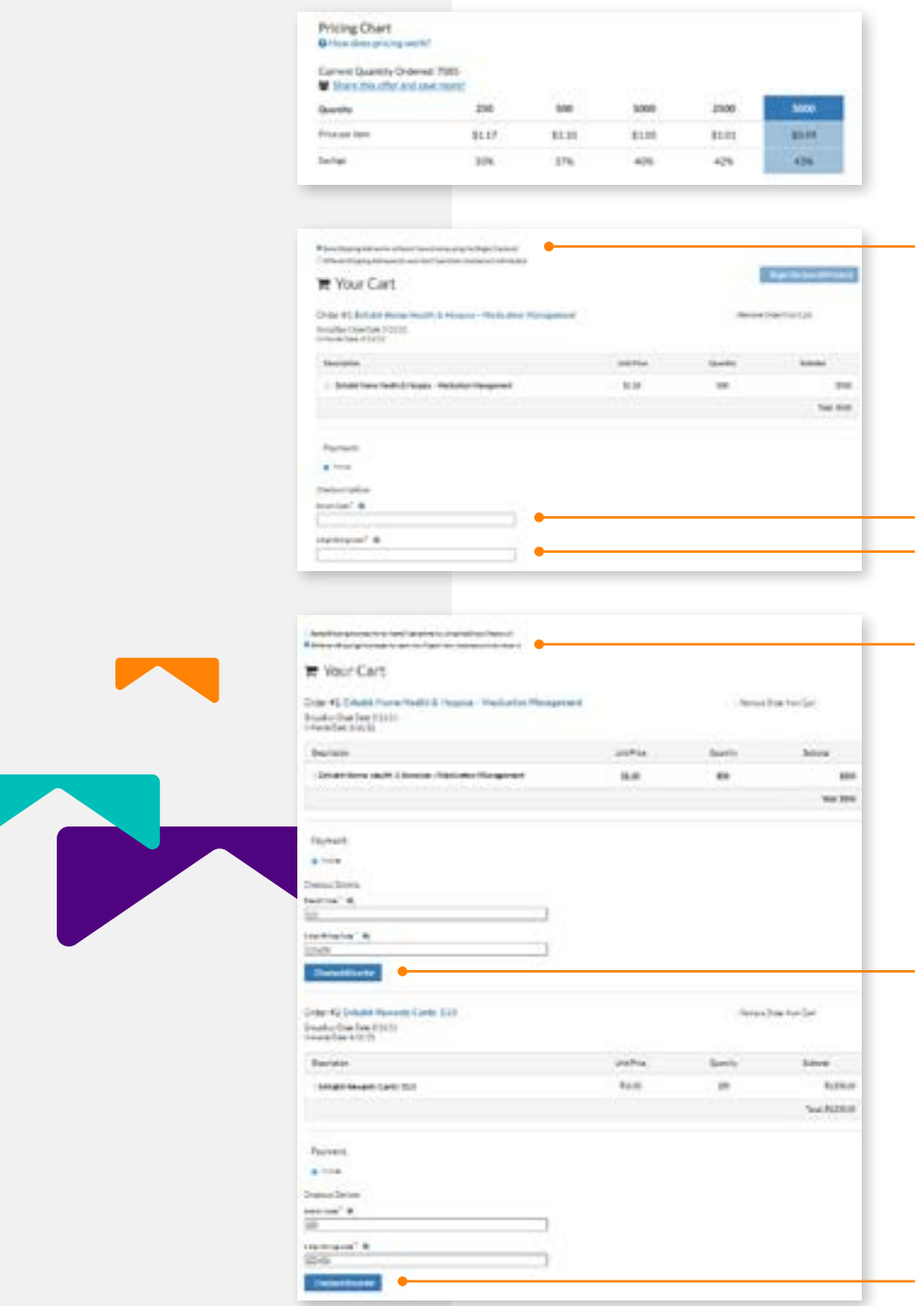

- 7. **If you add a quantity that takes the GroupBuy to the next pricing tier,** the price will drop in real time, showing your new price savings for you and everyone else who joins in.
- 8. **If you are shipping to a single address**, check the top radio button and enter your Branch Code and 6 digit Billing Code. Then click the Single Checkout button to continue.

9. **If you are shipping to multiple addresses,** check the bottom radio button; you will then purchase items individually.

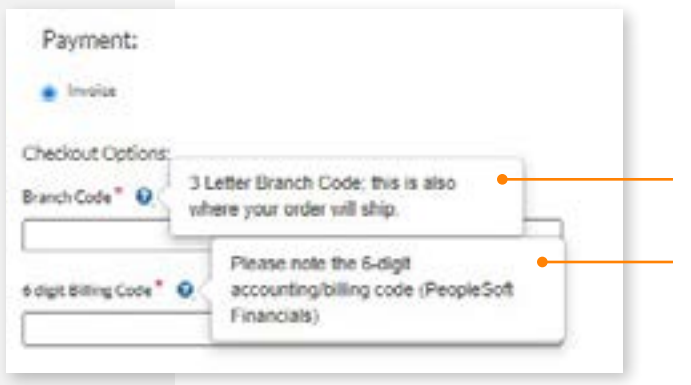

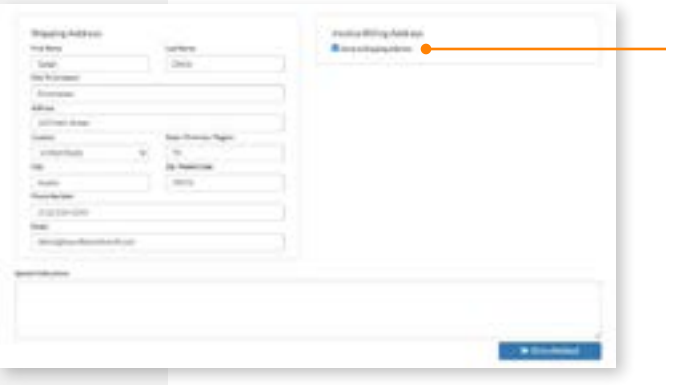

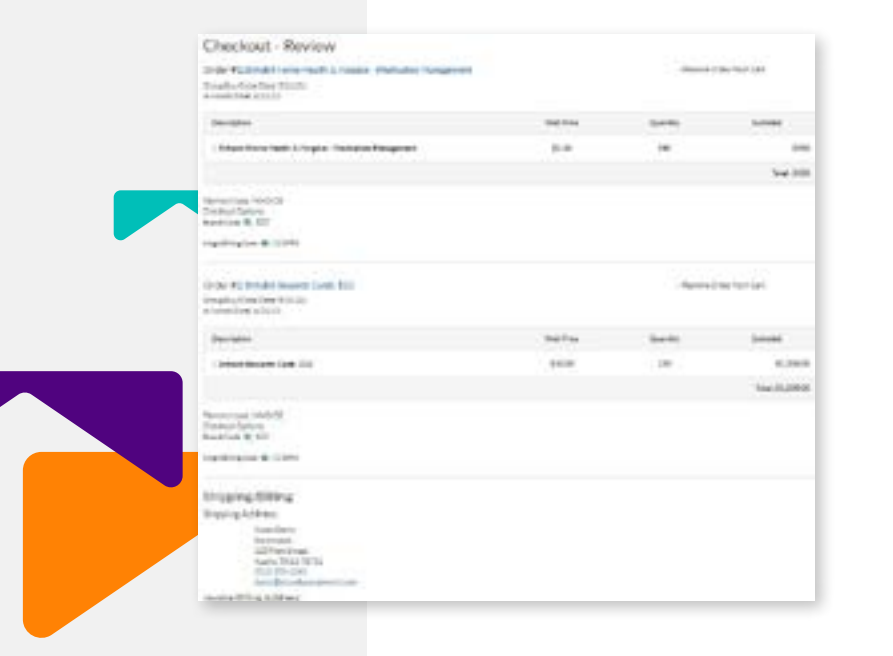

10. **Payment.** Enter the three letter Branch Code and the six digit accounting/billing code associated with your Branch.

11. **Enter your shipping address.** If your billing address is different from your shipping address, uncheck the box next to "Same as Shipping Address". This will allow you to enter your billing address.

12. **Review your order.** If everything appears correct, click the Submit Order button.